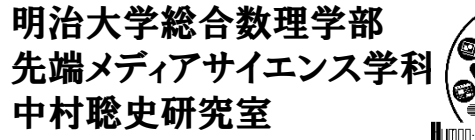

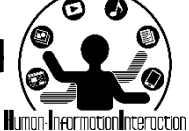

### **CMP**実習**2 JavaScript +** 地図を使ってみよう

# 中村,宮下,斉藤,菊池

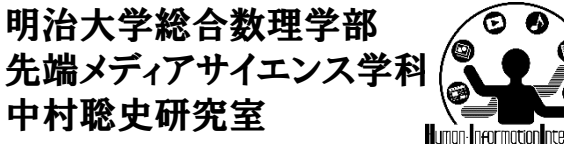

$$
\bigg\{\underbrace{\bullet\bullet\bullet}_{\bullet\bullet\bullet\bullet}\bigg\}
$$

**JavaScript**の基本

- 必要な知識
	- HTMLのどの部品なのかを指定する方法
	- その部品にイベントを埋め込む方法
	- それをJavaScriptで記述する方法

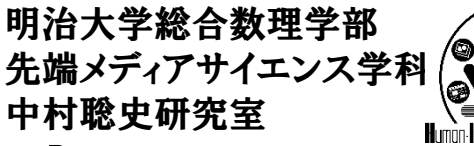

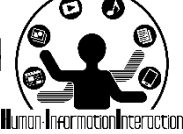

要素をどうやって取得する?

- DOMとはDocument Object Model
	- HTMLやXMLの各要素についてアプリケーションか ら利用するためのAPIのこと
	- HTMLやXMLの任意のタグの情報を取得したり,差 し替えたりすることができる
- DOMツリーとは, HTMLやXMLの木構造情報
	- 木構造の情報

```
▼<html lang="ja">
```

```
▶ #shadow-root
```

```
<head>...</head>
```

```
\blacktriangledown <br/>body>
  k<header>...</header>
  <div class="main"> </div>
 ▼<div class="right">
   ▼<div class="navi">
       <div class="conts">JavaScript入門</div>
     <div class="links"> </div>
     \langle/div>
    ▶<div class="navi">…</div>
     <br>
    ▶<div class="ads">…</div>
    2.12233
```
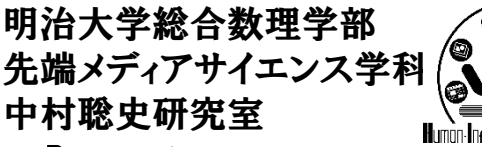

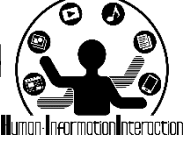

## 要素をどうやって取得する?

- 1つの要素を取得
	- document.getElementById( "id名" );
	- document.querySelector( "セレクタ名" );
- 複数の要素を配列として取得
	- document.getElementsByClassName( "class名" );
	- document.getElementsByTagName( "tag名" );
	- document.querySelectorAll( "セレクタ名" );
- セレクタ名はCSSの表記方法

ーidは「#id名」,クラスは「.class名」, tagは「tag名」 – 子の指定は「>」.「#id名 > tag名」のように指定

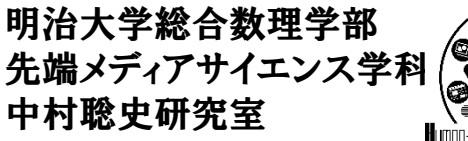

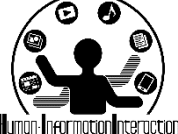

要素をどうやって取得する?

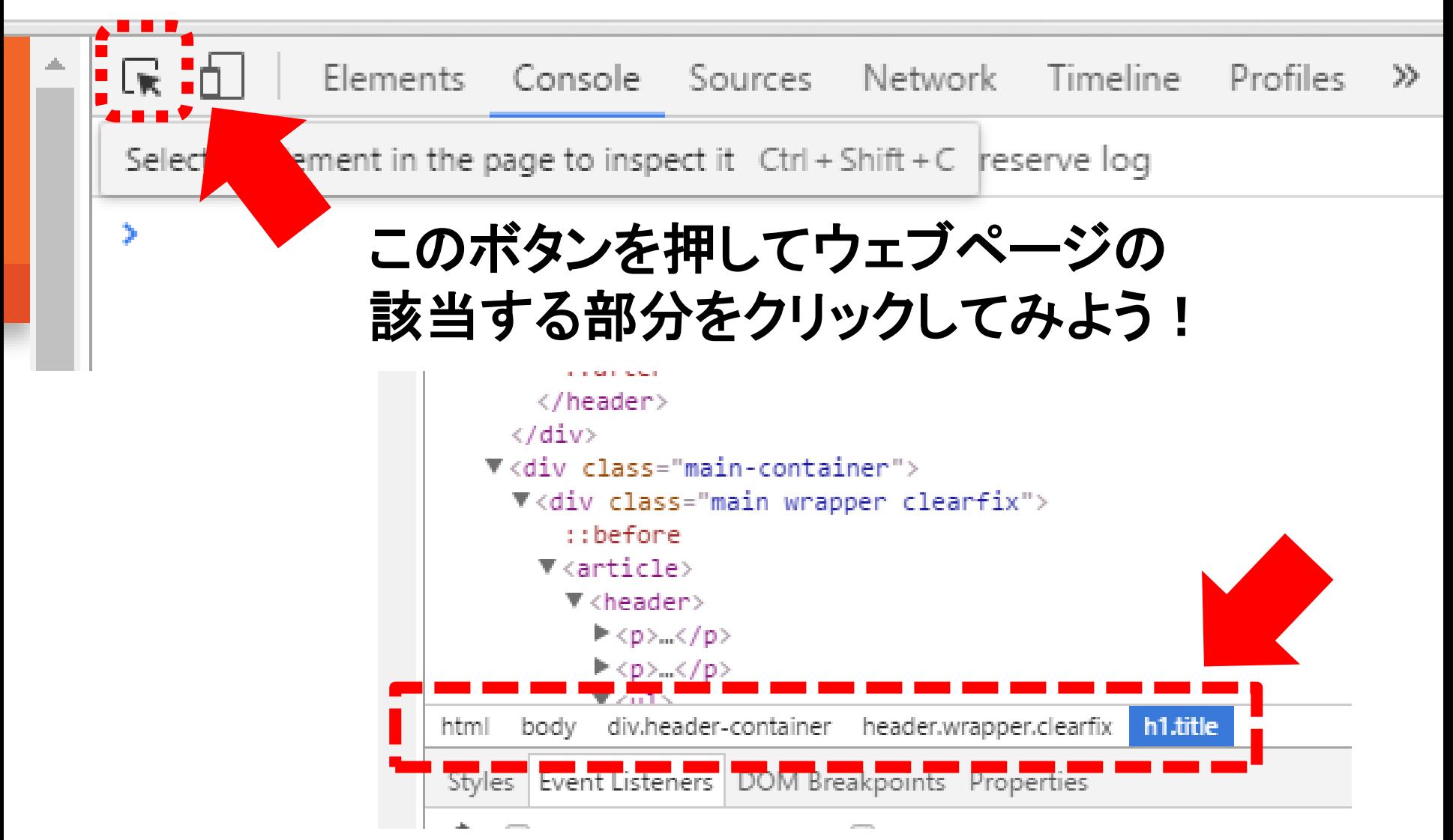

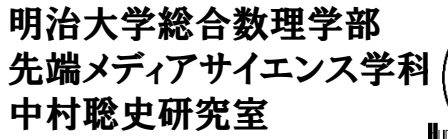

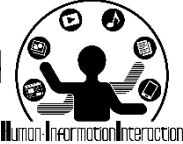

**DOM**を取得してイベント追加

• ボタンのIDを取得して,クリックされたら「やぁ」と いうメッセージを表示する

```
<script>
  window.onload = function()var button = document.querySelector("#btn");
      button.onclick = function(){
         alert( "やぁ!" );
      }
  }
</script>
<input type="button" id="btn">
```
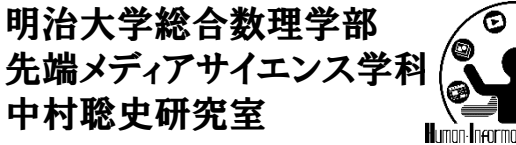

$$
\frac{1}{2}
$$

• setInterval( function()

7

```
{ 実行する内容 }, ミリ秒);
```
– 指定ミリ秒後に指定の操作を実行する

定期的に実行

```
<script>
window.onload = function()setInterval( function(){
   var dt = new Date();document.querySelector( "#time" ).innerHTML
      = dt.getHours() + ":" + dt.getMinutes()
      + ":" + dt.getSeconds();
 }, 100 );
</script>
<div id="time">ほげほげ</div>
```
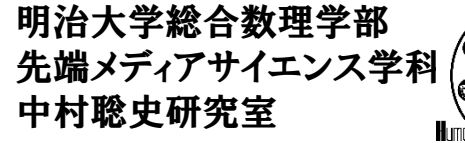

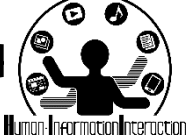

地図を使ってみよう!

- 現在位置をもとに地図を表示しよう!
	- JavaScriptで利用できる地図にはGoogle Mapsや Yahoo! 地図APIなど様々なものがある
	- 基本的にWeb APIは開発者用のサイトでIDを発行す る必要あり(次ページ以降手順参照)

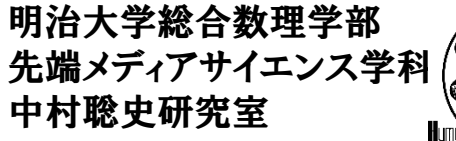

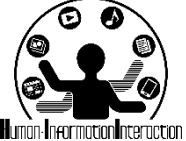

取得した緯度経度を表示!

• Yahoo! 地図APIを利用してみよう!

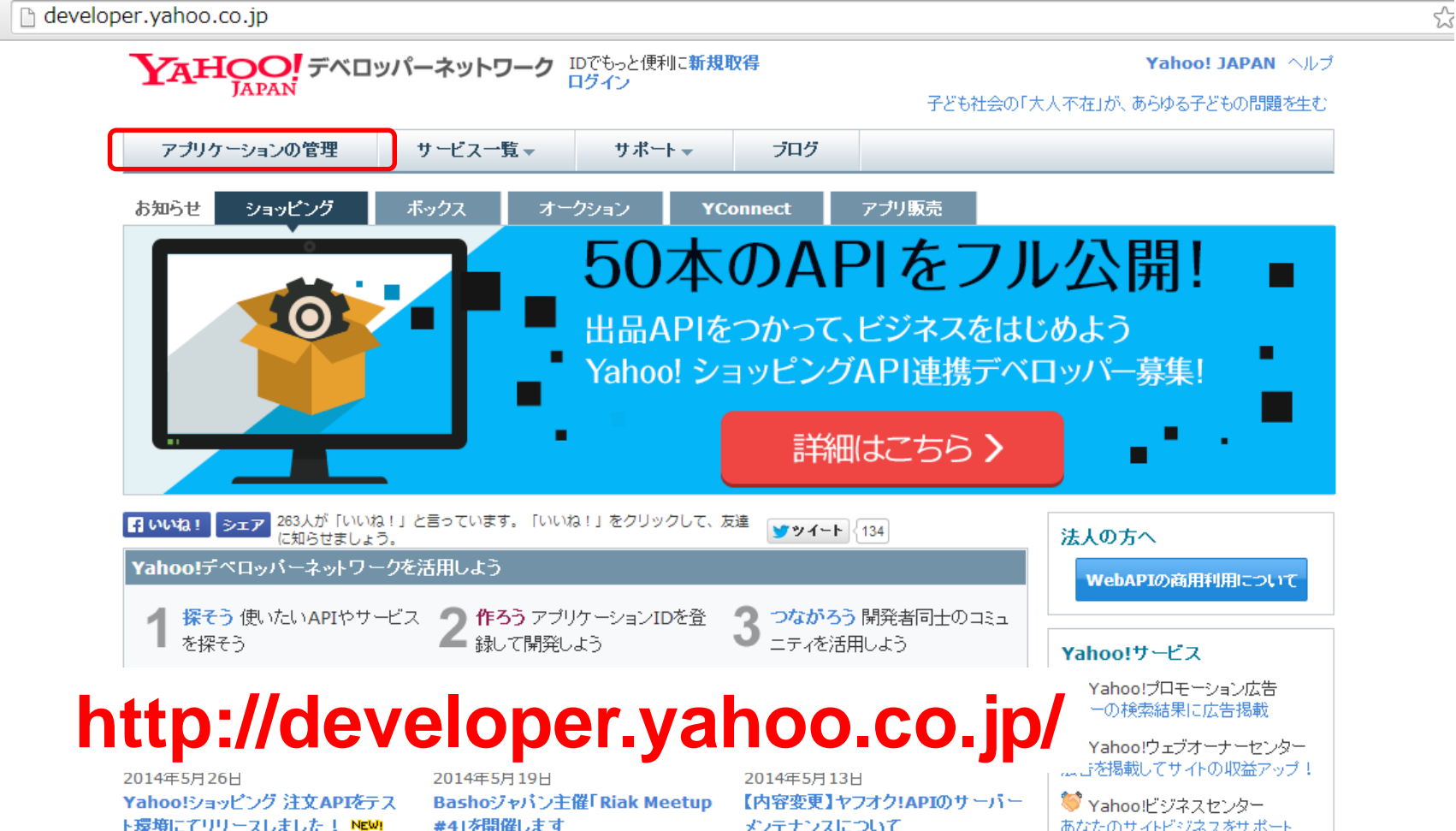

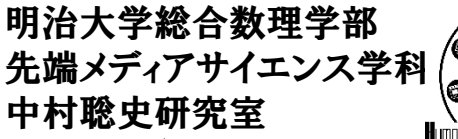

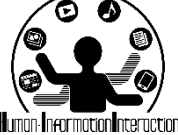

# まず**Yahoo! Japan ID**でログイン

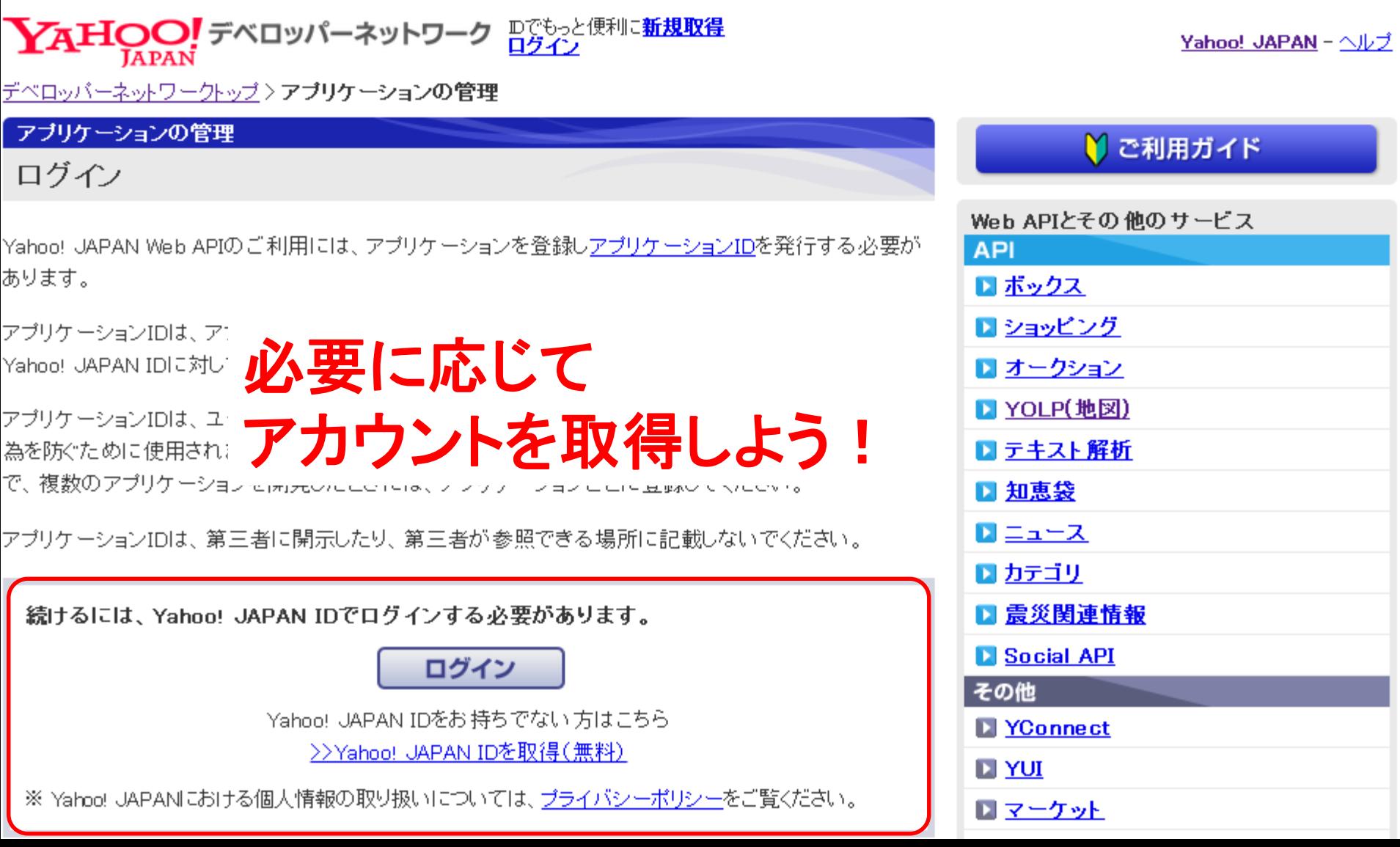

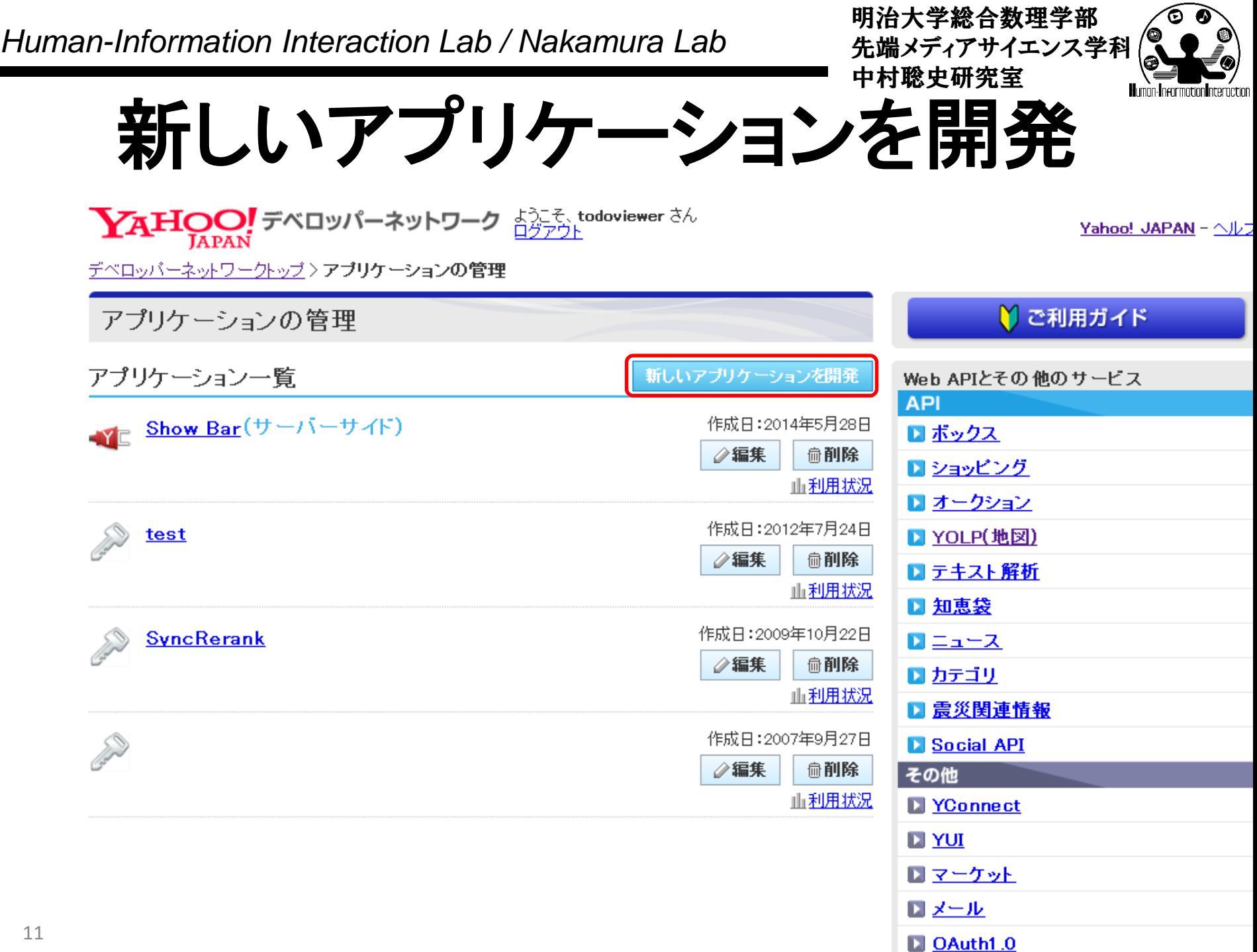

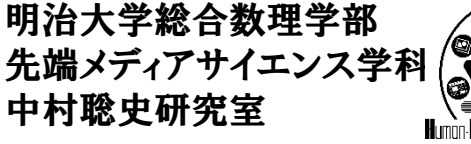

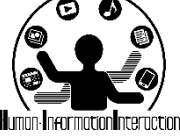

必要な情報を入力!

 $\sum_{\mathrm{APAN}}$ デベロッパーネットワーク  $\frac{1}{127721}$  todoviewer さん

Yahoo! JAPAN - ヘルプ

デベロッパーネットワークトップ>アプリケーションの管理>新しいアプリケーションを開発

新しいアプリケーションを開発

アプリケーション情報の入力

Yahoo! JAPANが提供するWeb APIを利用したアプリケーション開発を行っていただくにあたって必要な情報をご登録ください。 ご登録いただく情報は、アプリケーションの利用状況の把握や、アプリケーションの不正利用を防ぐ目的で使用いたします。

\* 入力必須項目

### Yahoo!ショッピングのストア運営をサポートするAPIをご利用の場合はこちらより登録してください。

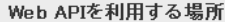

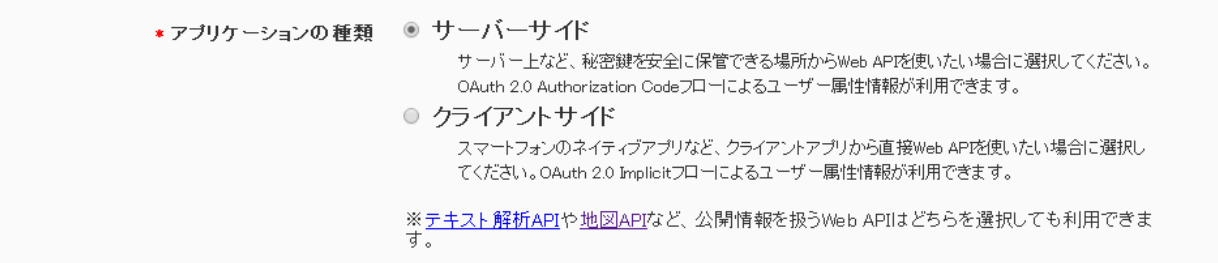

### アプリケーションの基本情報

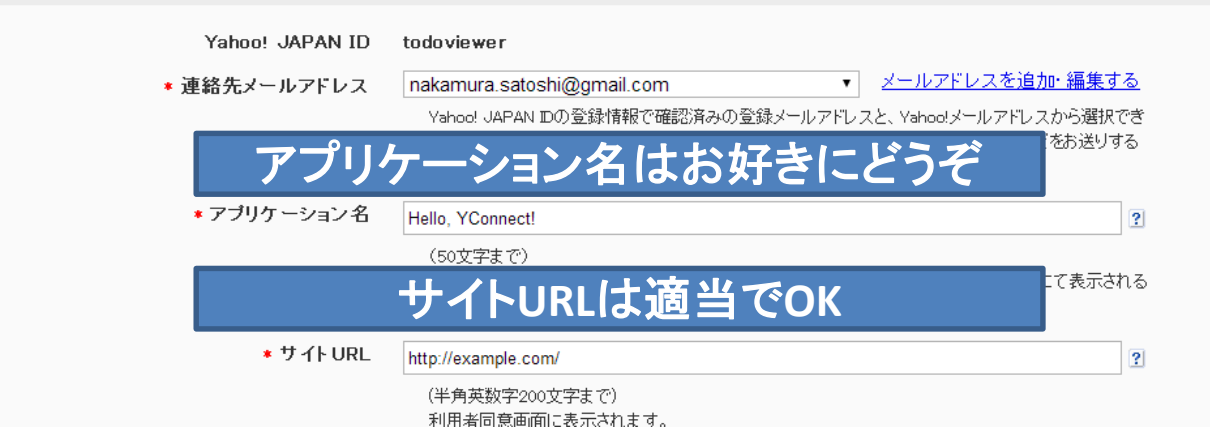

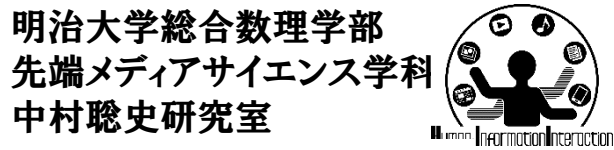

**Yahoo! JAPAN - ヘルプ** 

$$
\textbf{Y}_{\text{APAN}} \text{Y}_{\text{APAN}} \text{X}_{\text{APAN}} \text{X}_{\text{APAN}}
$$

デベロッパーネットワークトップ>アプリケーションの管理>入力内容の確認

新しいアプリケーションを開発

入力内容の確認

入力内容を確認し、正しければ「登録」ボタンを押してください。 内容を訂正する場合は、「戻る」ボタンを押してください。 ★ 入力必須項目

### Web APIを利用する場所

サーバーサイド \*アブリケーションの種類

アブリケーションの基本情報

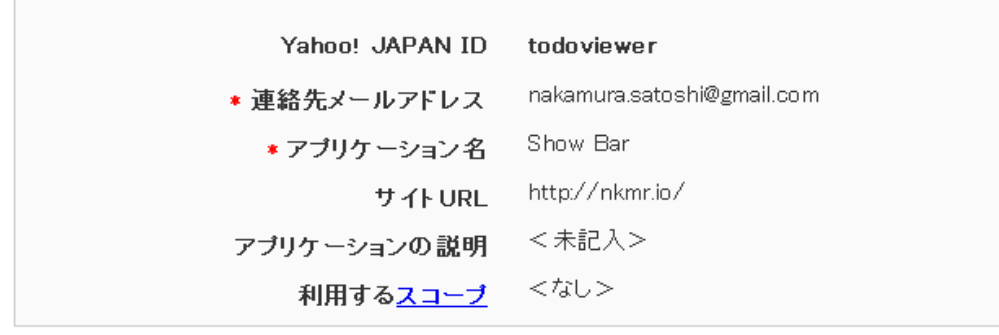

ガイドラインを確認する

同意する \*ガイドラインに同意しますか?

> ご注意 ・複数のアプリケーションを開発される場合は、その都度ご登録ください。 ・アプリケーションD、シークレットは第三者に開示しないようにしてください。

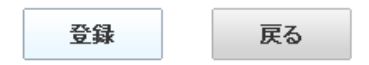

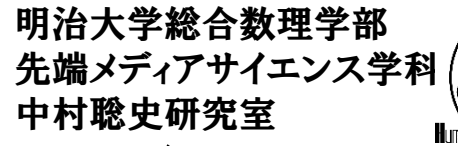

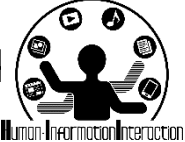

アプリケーション**ID**を取得

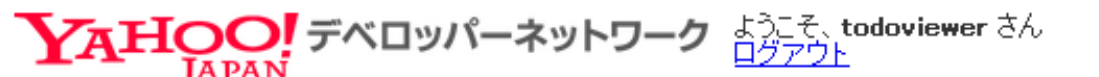

Yahoo! JAP*i* 

デベロッパーネットワークトップ>アプリケーションの管理>登録完了

新しいアプリケーションを開発

登録完了

登録が完了し、アブリケーションIDおよびシークレットが発行されました。

アブリケーションID: dj0zaiZpPU45R29mZjVidUhTNiZzPWNvbnN1bWYyc2VjcmV0Jng9NDI--クレット: このアプリケーション**ID**をコピペして利用!

さっそくアブリケーションを作ってみましょう!

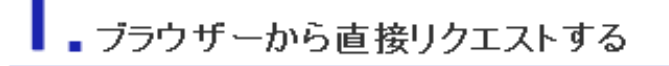

ショッピング商品検索APIで「テレビ」カテゴリ内の売れ筋商品をを検索するには、 以下の URLにアクセスします。

http://shopping.yahooapis.jp/ShoppingWebService/V1/itemSearch?appid=dj0zaiZpPU45R29mZjVidUhTNiZzPWNvbnN1bWYyc2VjcmV0Jng9NDI-&category\_id=635&sort;

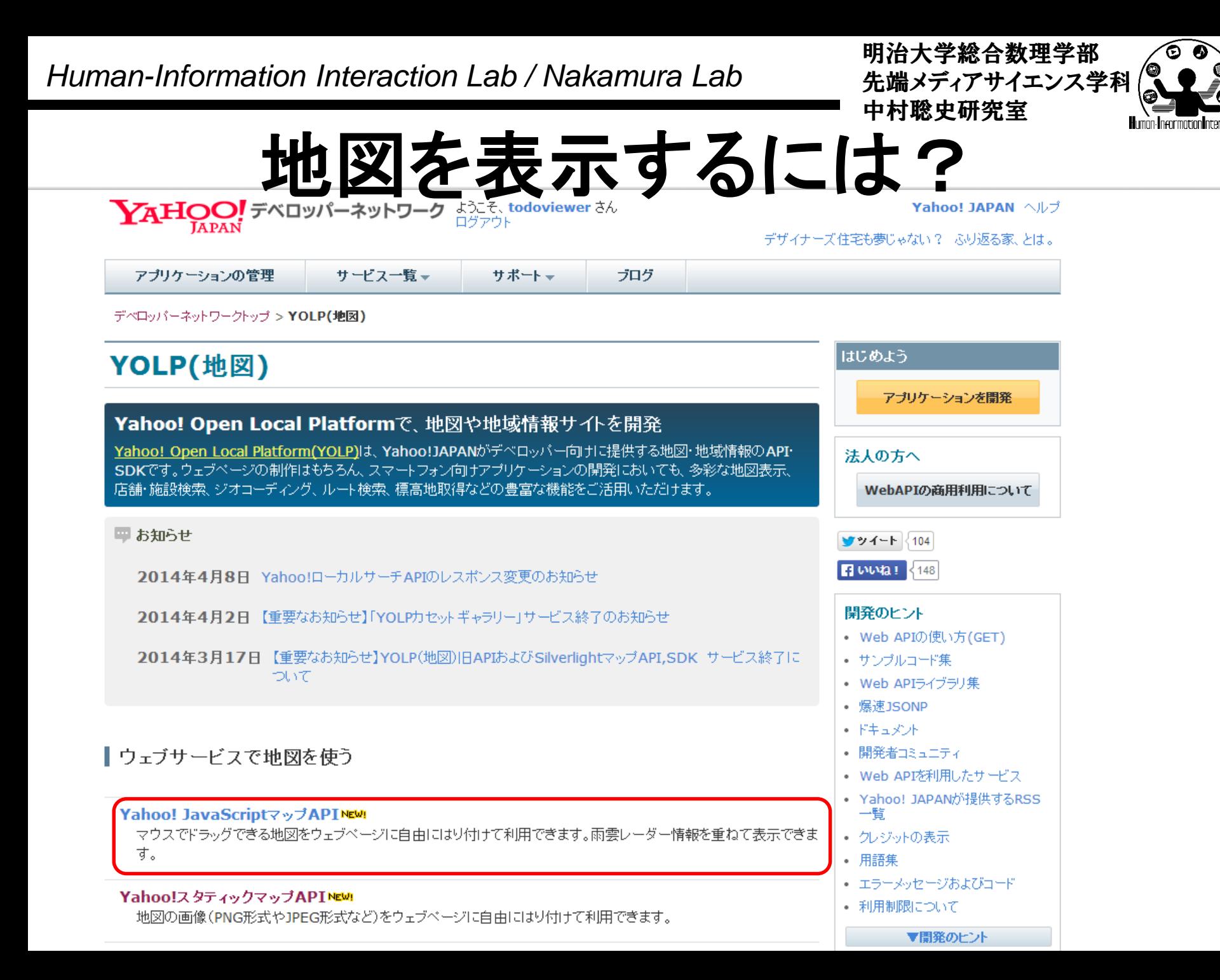

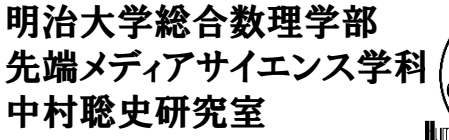

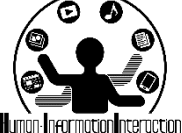

地図を表示してみよう

アプリケーション**ID ↓↓**

```
<html>
<head>
```
<script src="http://js.api.olp.yahooapis.jp/OpenLocalPlatform/V1/jsapi?appid=XXXXXXX"></script> <script>

```
window.onload = function()document.querySelector("#getbutton").onclick = function(){
   var ymap = new Y.Map("div_map");
   ymap.drawMap(new Y.LatLng( 35.7, 139.6 ), 17, Y.LayerSetId.NORMAL);
  }
};
</script>
</head>
<body>
<input type=button value="Get Data!" id="getbutton">
<div id="div_map" style="width:400px; height:300px"></div>
</body>
</html>
                                                               緯度経度は
                                                         各自設定してみよう!
```
### **yahoo\_map.html**

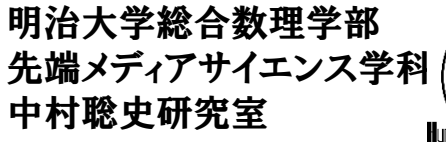

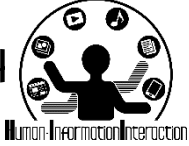

地図が動いたことをどう検知?

- Y.Mapにはbindというメソッドがあり,これを利用してイ ベントに機能を割り当てる!
	- click: クリックされた位置の緯度経度座標を取得
	- dblclick: ダブルクリックされた位置の緯度経度を取得
	- movestart: マウスによるドラッグが開始された時
	- moveend: マウスによるドラッグが終了した直後
	- zoomstart: 縮尺が変更される直前
	- zoomend: 縮尺が変更された後
	- load: 地図が最初に描画された時

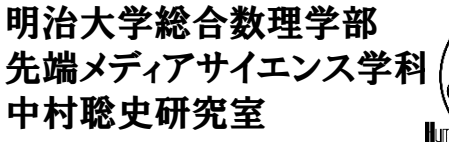

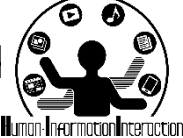

地図を動かしてみよう

```
<html><head>
```

```
<script src="http://js.api.olp.yahooapis.jp/...?appid=XXXXXXX"></script>
<script>
window.onload = function()document.querySelector("#getbutton").onclick = function(){
    var ymap = new Y.Map("div_map");
    ymap.drawMap(new Y.LatLng( 35.7, 139.6 ), 17, Y.LayerSetId.NORMAL);
    ymap.bind( "moveend", function(){
      console.log( "地図が動いたよ!");
    });
  }
};
</script>
</head>
<body>
<input type=button value="Get Data!" id="getbutton">
<div id="div_map" style="width:400px; height:300px"></div>
</body></html>
```
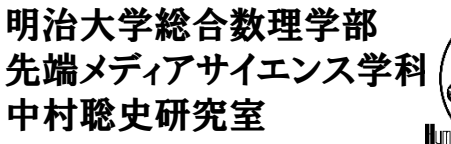

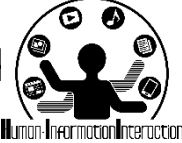

移動した時の中心座標取得

ymap.bind( "moveend", function(){ console.log( "地図の中心が動いたよ!" );

// 中心座標(緯度経度)を取得 var latlng = ymap.getCenter(); console.log( latlng ); console.log( "緯度:" + latlng.lat() ); console.log( "経度:" +  $latIng.lng()$  ); });

> 地図の中心座標を取得するための **getCenter()**で返される**latlng**には 緯度経度を取得するための **lat(), lng()**というメソッドがある!

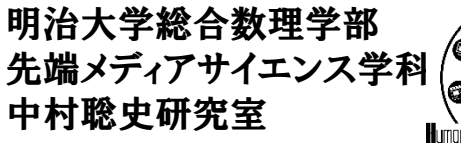

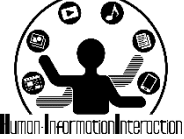

**[**演習**]** 場所移動で何か表示

- 地図を動かしていき,東京駅の近くまで来たら 「東京駅です!」と表示するプログラムを作成し よう!
- ヒント
	- 1. 東京駅の緯度経度を[www.geocoding.jp](http://www.geocoding.jp/)から取得
	- 2. 地図が動いたら中心座標を取得
	- 3. 地図の中心座標から東京駅の緯度経度の距離が 近い時に, alertで東京駅です!と表示する!

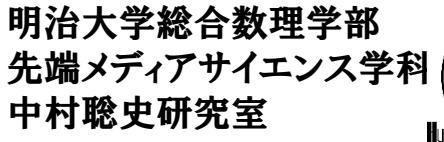

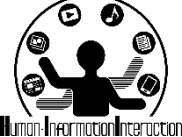

仕組みとしてはこんな感じ

ymap.bind( "moveend", function(){ console.log( "地図の中心が動いたよ!" );

// 中心座標(緯度経度)を取得 var latlng = ymap.getCenter(); console.log( latlng ); console.log( "緯度:" + latlng.lat() ); console.log( "経度:" + latlng.lng() ); if( latlng.lat() > ??? && latlng.lat() < ??? &&  $latIng.lng() > ?$ ?? &&  $latIng.lng() < ?$ ?? ){ alert( "東京駅です!" );

});

}

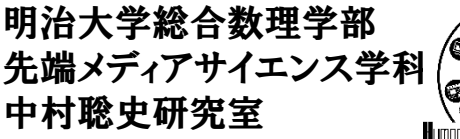

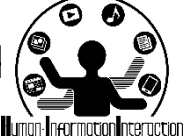

**[**演習**]** 地図とページの連動

- 地図を動かすたびに東京駅までのなんとなくの 距離を表示し,近くまで来たら東京駅の画像を 地図の下に表示するプログラムを作成しよう!
- ヒント
	- 1. 距離や画像を提示するタグを用意
	- 2. 東京駅の緯度経度を[www.geocoding.jp](http://www.geocoding.jp/)から取得
	- 3. 地図が動いたら中心座標を取得
	- 4. 緯度経度をXY座標とみなし距離を計算して出力
	- 5. 地図の中心座標から東京駅の緯度経度の距離が 近い時に, 東京駅の画像を表示!

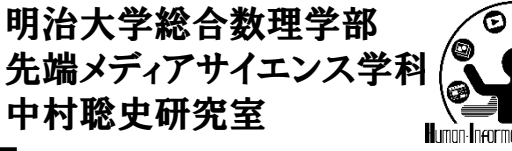

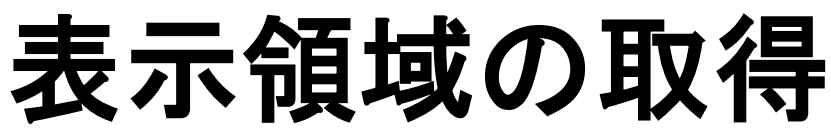

- 地図を400x300で表示している時,左上の緯度経度は
- var lt = ymap.fromContainerPixelToLatLng(new Y.Point(0, 0)); 右下の緯度経度は
- var rb = ymap.fromContainerPixelToLatLng(new Y.Point(400,300));
- で取得することが可能.これを利用すると,地図で囲まれている領 域を取得及び利用することができる!

minx maxx がそれぞれどちらになるか計算 miny maxy がそれぞれどちらになるか計算

これを利用すると,現在何かを表示しているかを取得可能 !

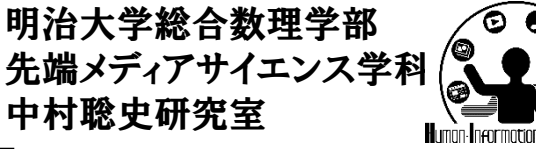

次週までの課題

- 課題4-1
	- 最初にユーザに何らかの目的を与え,地図をマウス操作す ることによって動かし、その目的を達成させるようにせよ.な お,地図の表示位置に応じて動的に結果が変化するように せよ.
		- (例)観光案内,聖地巡礼ツアー,鬼ごっこ,かくれんぼ,宝探し等
	- ただし,ページの上部に,どのようなプログラムであるのか を明記せよ
	- また,操作のヒントとなる情報を適宜表示せよ.なお,コンソ ールに出力されているものはヒントとはみなさない(つまり, ウェブページまたは地図上に随時出力せよ)
	- 地図はGoogle Mapsなどほかのものを使ってもよい